## Помарочная приемка бутилированной воды по выгруженному на ТСД заданию в «Склад 15 + ВОДА»

Последние изменения: 2024-03-26

Документ-задание на приемку предварительно выгружается из товароучетной программы на ТСД. Как это сделать в случае, если вы используете 1С, читайте в следующей [статье](https://www.cleverence.ru/support/49361/), а если Exel — в статье [«Интеграция](https://www.cleverence.ru/support/20257/) «Магазина 15» через CSV и Excel».

Перед тем как начать приемку бутилированной воды, необходимо убедиться, что в меню операции «Приемка» включена настройка для работы с маркировками (по умолчанию включена).

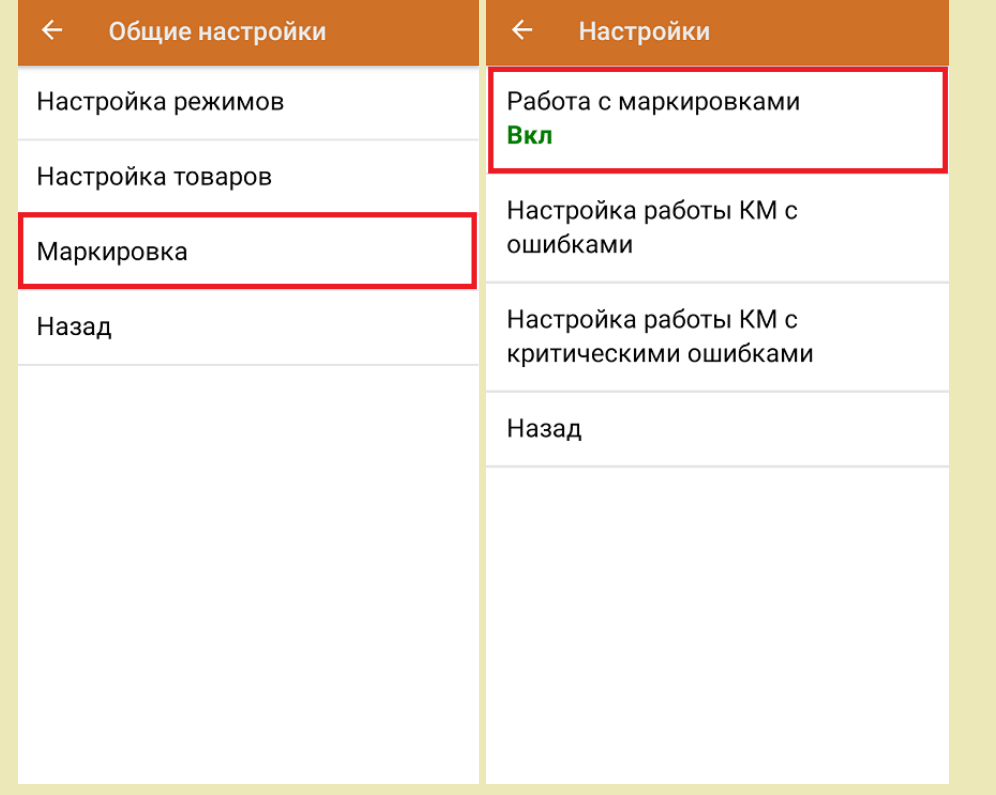

1. В главном меню приложения откройте операцию «Приемка» и выберите нужный вам документ.

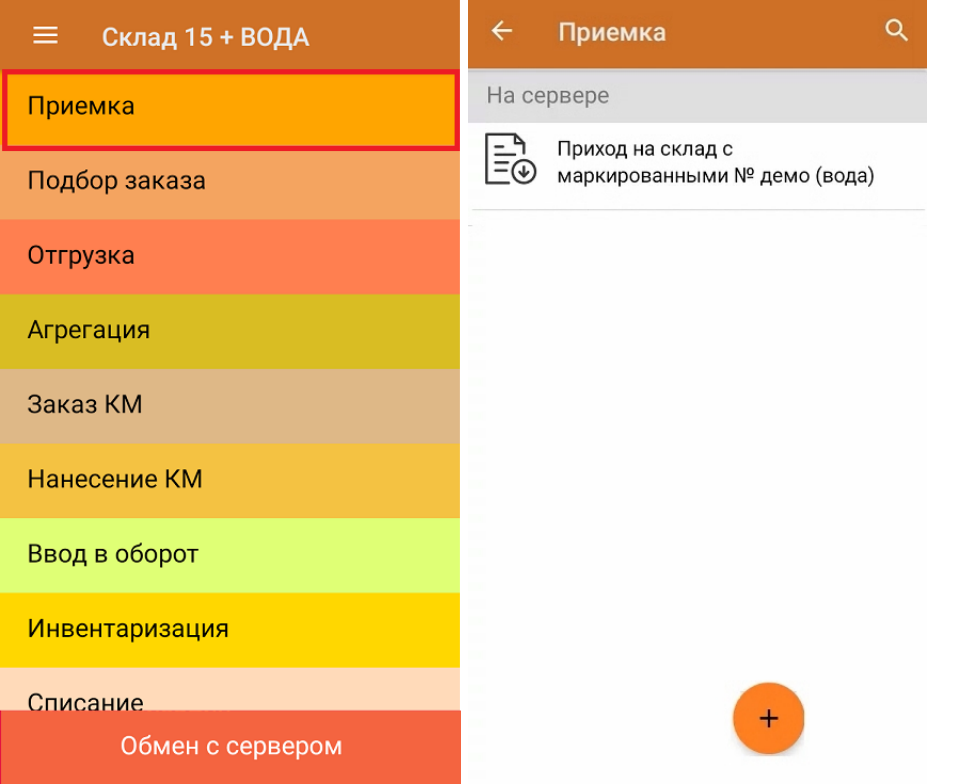

2. В открывшемся окне появится список товаров, которые необходимо принять на склад. Коды маркировки сгруппированы по наименованиям товара, полный список открывается при нажатии на позицию. В колонке «Номенклатура» отображается название товара. В колонку «План» записаны данные по количеству товара от поставщика. Колонка «Факт» отражает количество фактически отсканированного (принятого) товара.

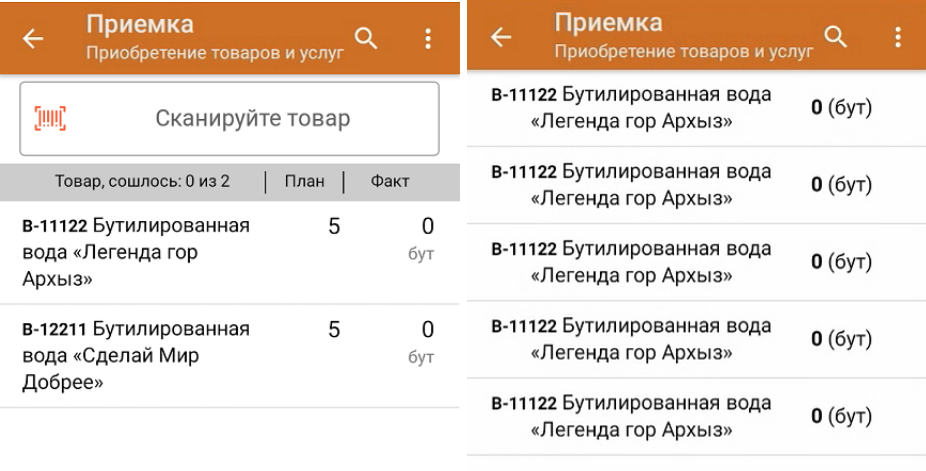

Удалить все строки факта

3. Начните сканирование кодов маркировки товаров, указанных в данном документе, которые имеют следующий вид:

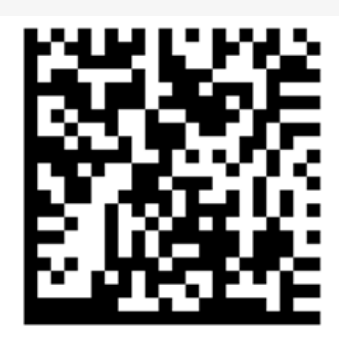

(01)04606791014187(21)quZ7s4xZpca7J(93)TEST

Если вместо КМ товара вы отсканировали его ШК, на экране ТСД появится соответствующее сообщение. Если код маркировки на товаре отсутствует или плохо читается, вы можете принять товар без сканирования его КМ, нажав на кнопку «Без марки».

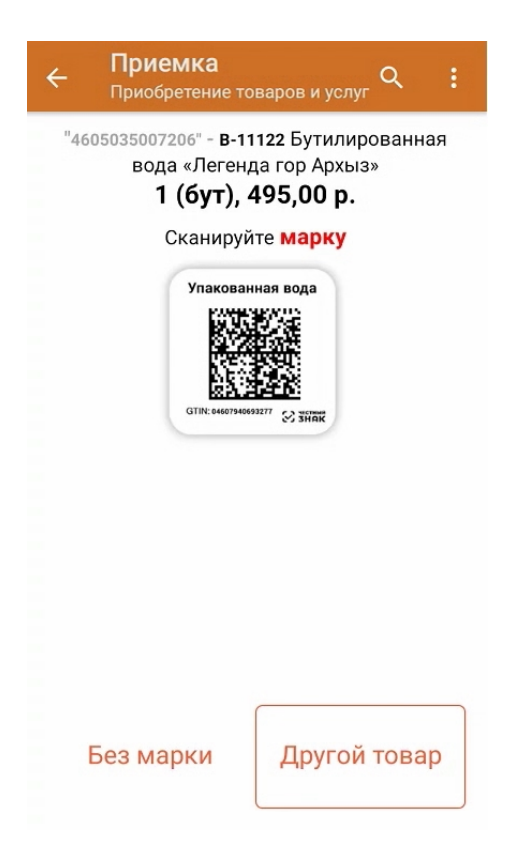

4. По результатам сканирования в колонке «Факт» будут отображаться его результаты. Зеленым цветом обозначается совпадение планового и фактического количества, красным — расхождения. Чтобы развернуть подробный список отсканированных КМ, нажмите на наименование товара.

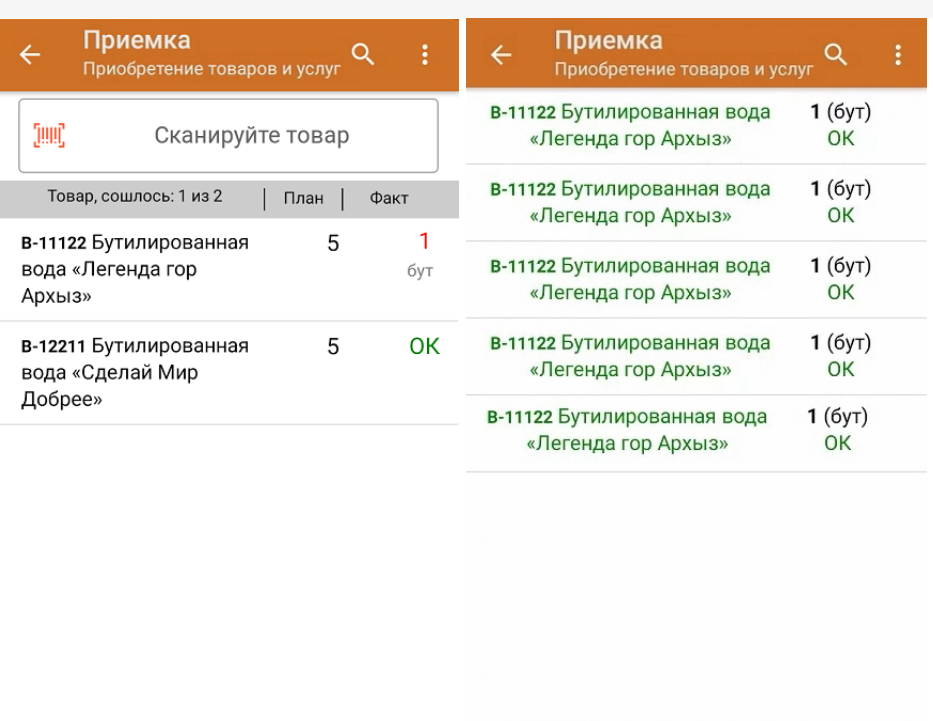

Удалить все строки факта

Повторное сканирование товарной позиции предоставляет возможность удалить ее из фактических строк документа.

5. В главном меню операции «Приемка» можно указать склад, зону приемки и контрагента, проверить расхождение фактического и планового количества товара, а также проверить корректность [распечатанного](https://www.cleverence.ru/support/144642/) кода маркировки. Если указана зона приемки, ее можно очистить с помощью одноименной кнопки.

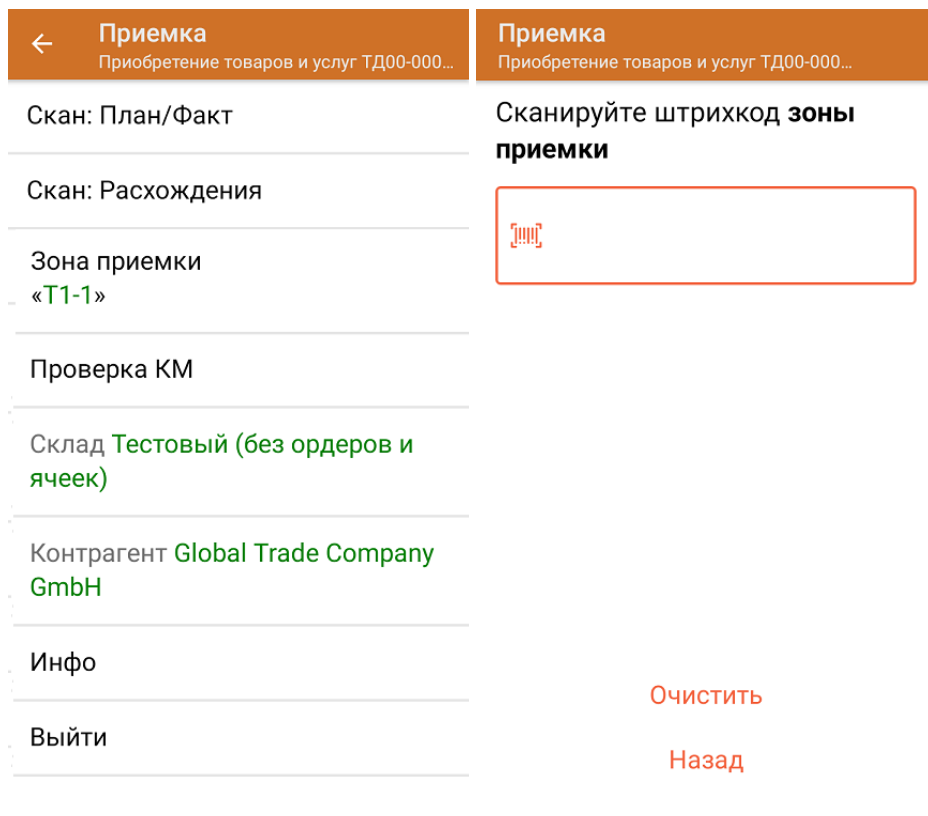

6. После окончания операции завершите документ. Это необходимо для того, чтобы можно было отправить его на сервер Mobile [SMARTS](https://www.cleverence.ru/support/13831/) (либо на ТСД в случае прямого обмена документами). Незавершенный документ отправить нельзя.

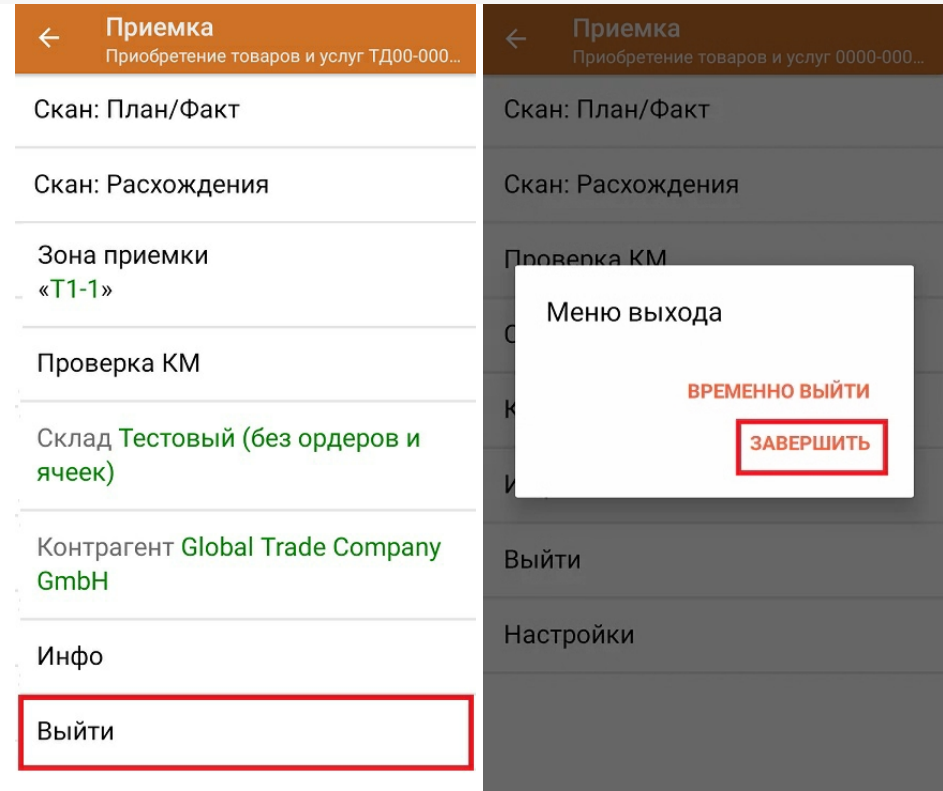

После отправки на сервер документ необходимо загрузить в товароучетную программу для дальнейшей работы. Как это делается в 1С, Вы можете прочитать в статье «Загрузка документов в 1С», а как в Excel — в статье «Интеграция «Магазина 15» через CSV и Excel».

Не нашли что искали?

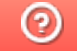

Задать вопрос в техническую поддержку